## **DETAILED INSTRUCTIONS FOR ACCESSING FILM THROUGH VIMEO LINK**

- 1. Note: this is only example screens are same for other films
- 2. Click on link between defined streaming dates (48 hours), for example Apr 4- Apr 6
- 3. You will receive this screen:

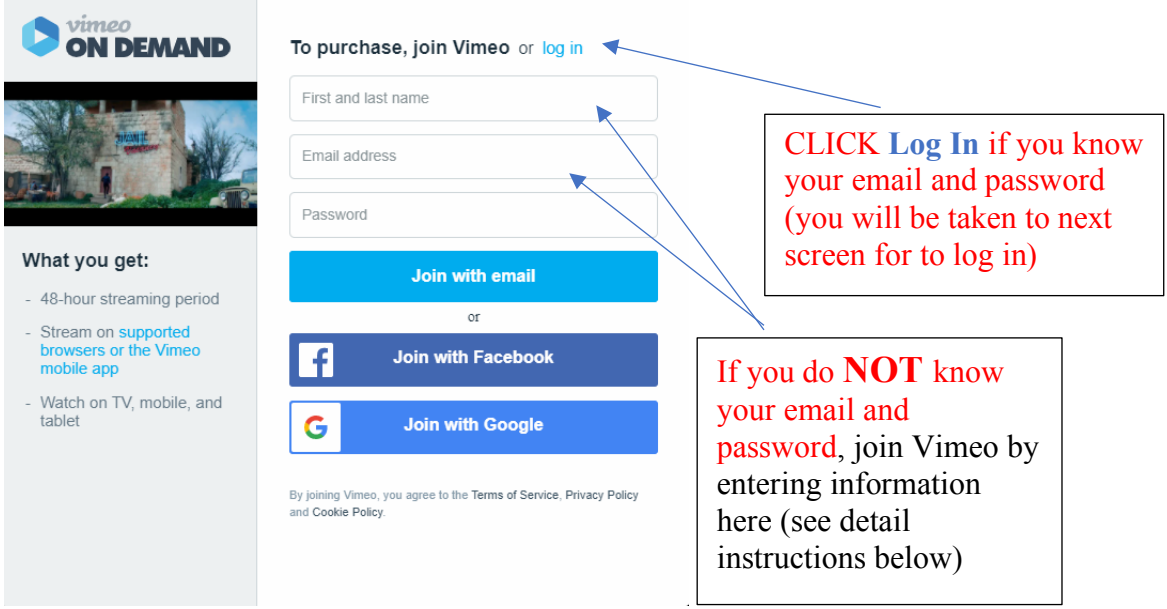

Figure 1. Launch Vimeo by clicking on URL

- o *If you know your Vimeo email address and password*, Click **Log In** (blue text, upper right) no need to enter name, email address if you are clicking **Log In**.
- o *If you do NOT know your password and email address,* enter your name (first, last), email address, and a password of your choosing (suggest you write this down for future use with Vimeo) **then click Join with Email**.

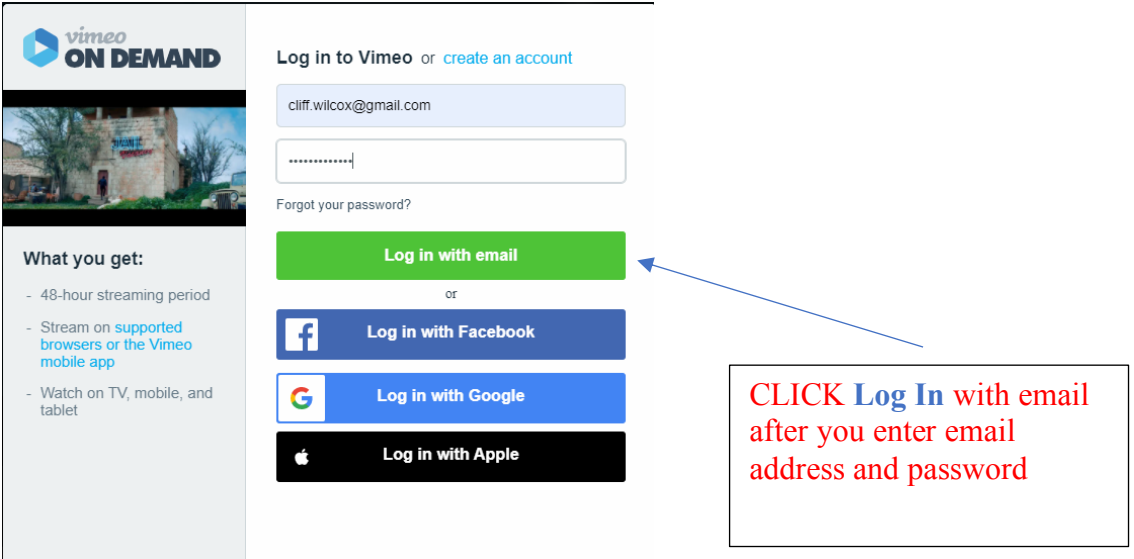

Figure 2. Log in to Vimeo with known email address and password.

o If you know your email and password, enter in above boxes, then **click Log in with email**

- o *If you do not know your Vimeo email/password* but have a login with Google, Facebook, or Apple (that you use regularly and know is current) click **one** of other options
	- § Log in with Facebook
	- Log in with Google
	- Log in with Apple

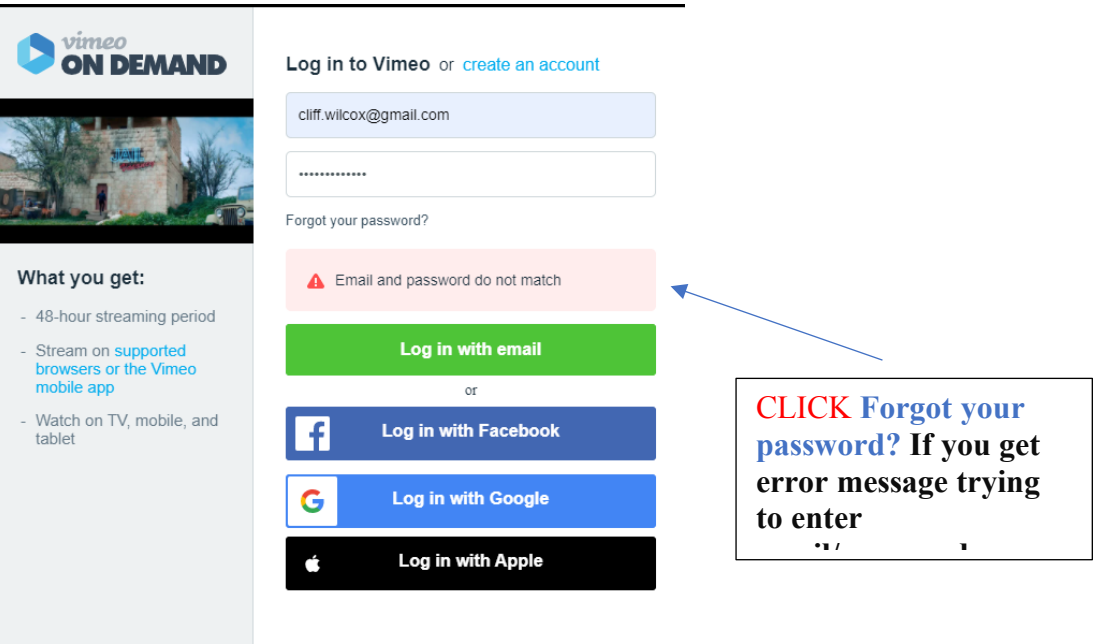

Figure 3. If you enter the incorrect password and receive an error message, click Forgot your password and Vimeo will send you a new password.

- o Click Forgot your password? Link and Vimeo will send you a new password to use to log in
- o Login with new password and your email address once you receive from Vimeo
- o You can also try from this screen to log in using email/password from other account, such as Google, Facebook, or Apple (that you use regularly and know is current) click **one** of other options
	- Log in with Facebook
	- Log in with Google
	- Log in with Apple

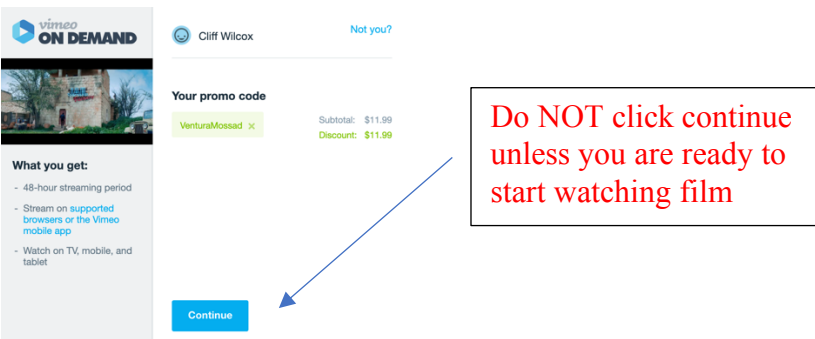

Figure 4. Success – you activated film – NOTE NET CHARGE IS \$0.00

- o It looks like you paid \$11.99 for film
- o But with applied discount, you really paid \$0.00

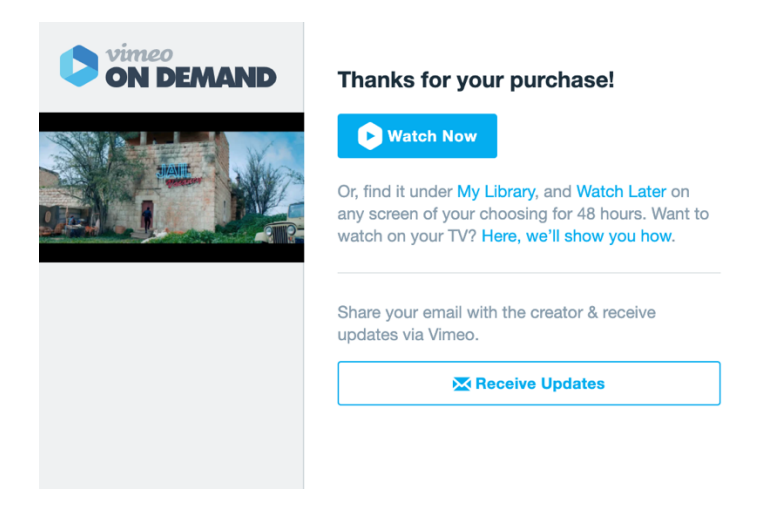

Figure 5. **Do NOT click Watch Now unless you are ready to watch** (this starts your 48-hour clock)

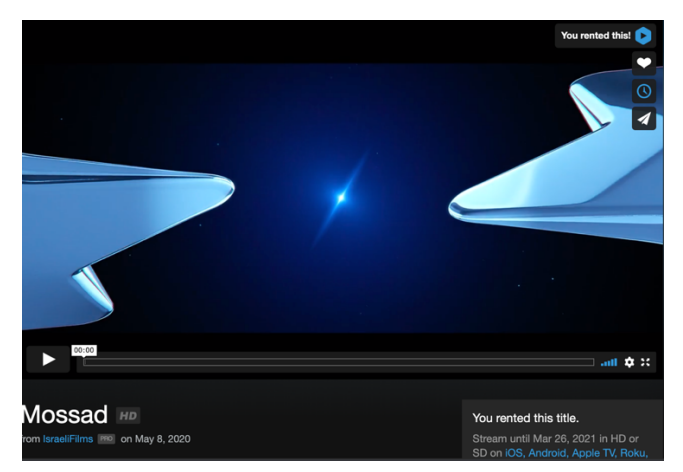

Figure 6. Once you click Watch Now you are ready to launch the video

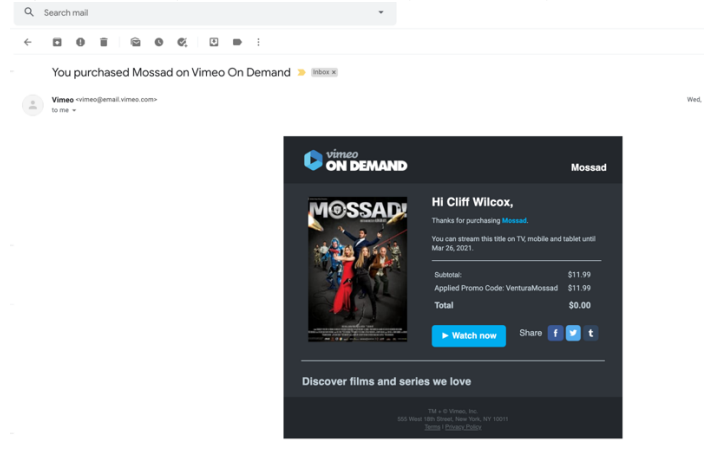

Figure 7. Email receipt for purchase of video through Vimeo at \$0.00 net cost. You can activate film from this screen, if you want. Click Watch Now and start watching (you have 48 hours from when you click Watch Now).

## **ERROR MESSAGES**

4. *If you try to access film before the screening period starts, for example before a 48-hour period, such as April 15 - April 17, you will see an error screen like one of these shown below*– no matter, just retry between specified dates for streaming.

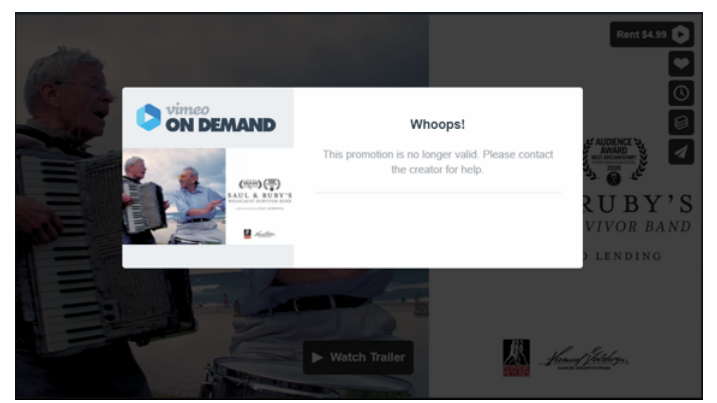

Example 1 - Error Message (streaming period not yet open).

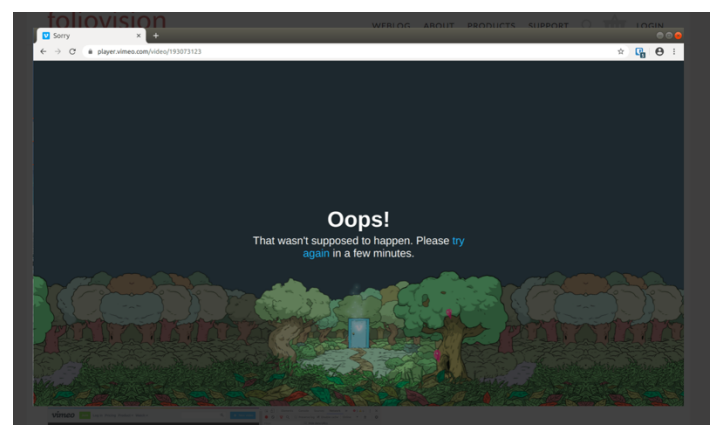

Example 2 -Error Message (streaming period not yet open).